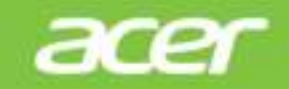

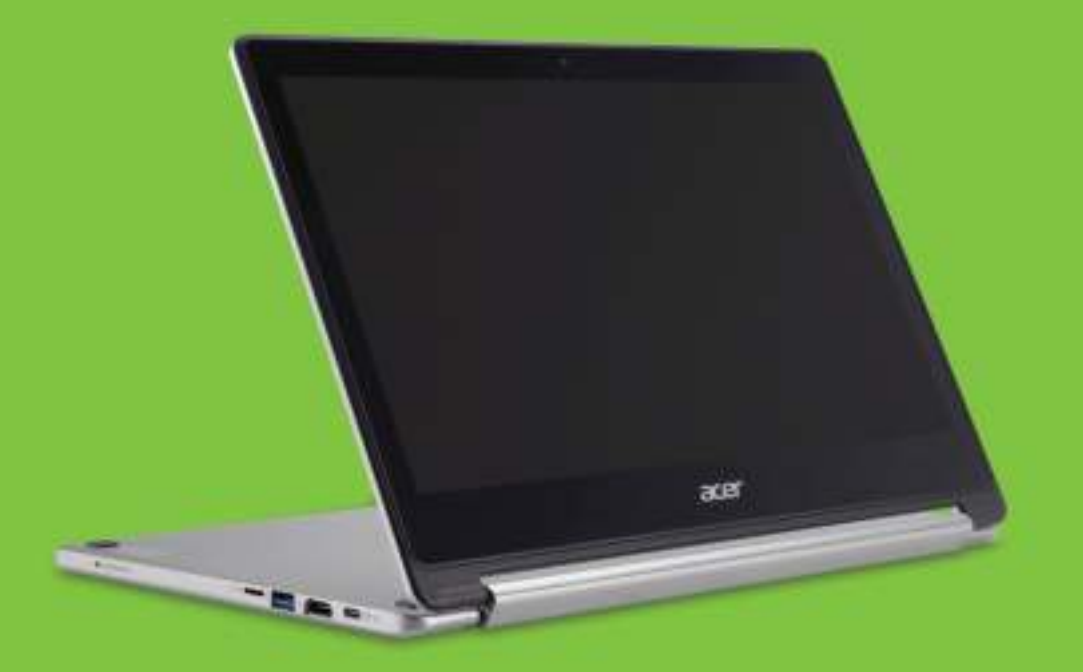

# Acer Chromebook R 13 GEBRUIKERSHANDLEIDING

© 2016. Alle rechten voorbehouden. Acer Chromebook R 13 Dekt: CB5-312T Deze uitgave: 07/2016

# **Registreer u voor een Acer ID en geniet van fantastische voordelen**

- 1.Zorg dat u verbonden bent met internet.
- 2.Ga naar **www.acer.com** en selecteer uw land.
- 3.Selecteer **Ondersteuning** > **EEN PRODUCT REGISTREREN**.
- 4.Vraag een Acer ID aan of meld u aan als u al beschikt over een Acer ID.

### **Uw Acer product registreren**

Zodra we uw productregistratie hebben ontvangen, sturen we u een e-mail ter bevestiging met belangrijke gegevens. Bewaar deze e-mail op een veilige plek.

### **Uw geregistreerde producten beheren**

Zodra u de registratie hebt voltooid, kunt u zich met uw Acer ID en wachtwoord aanmelden bij **account.acer.com** om alle geregistreerde producten te bekijken en te beheren.

#### **Opmerking**

*Het kan enkele dagen voordat uw gegevens in de database worden geüpdatet.*

### **Belangrijk**

**Deze handleiding bevat informatie die auteursrechtelijk beschermd is door wetgeving. De informatie die in deze handleiding staat, kan zonder kennisgeving vooraf gewijzigd worden. De hierin opgenomen afbeeldingen zijn alleen ter verwijzing en kunnen informatie of functies bevatten die niet op uw computer van toepassing is/zijn. Acer Groep is niet aansprakelijk voor technische of redactionele fouten of weglatingen in deze handleiding.**

Modelnummer: **With a set of the set of the set of the set of the set of the set of the set of the set of the set of the set of the set of the set of the set of the set of the set of the set of the set of the set of the set** 

Serienummer:

Aankoopdatum:

Plaats van aankoop:

# **INHOUDSOPGAVE**

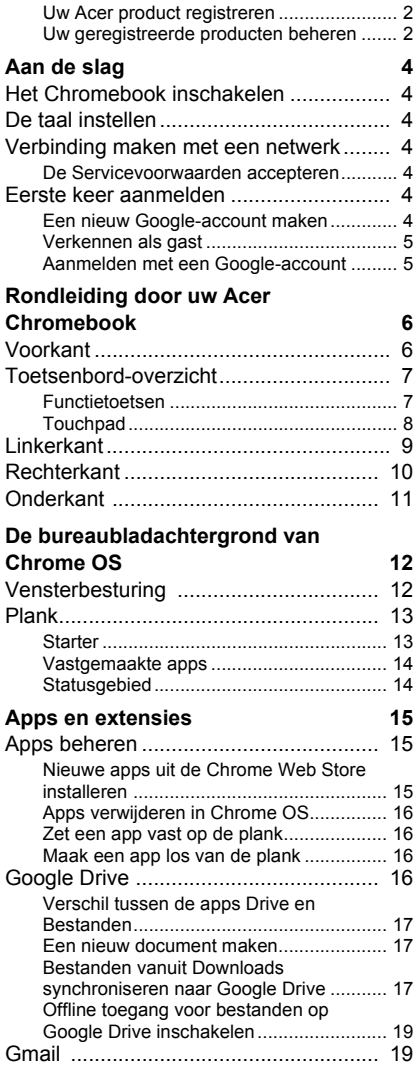

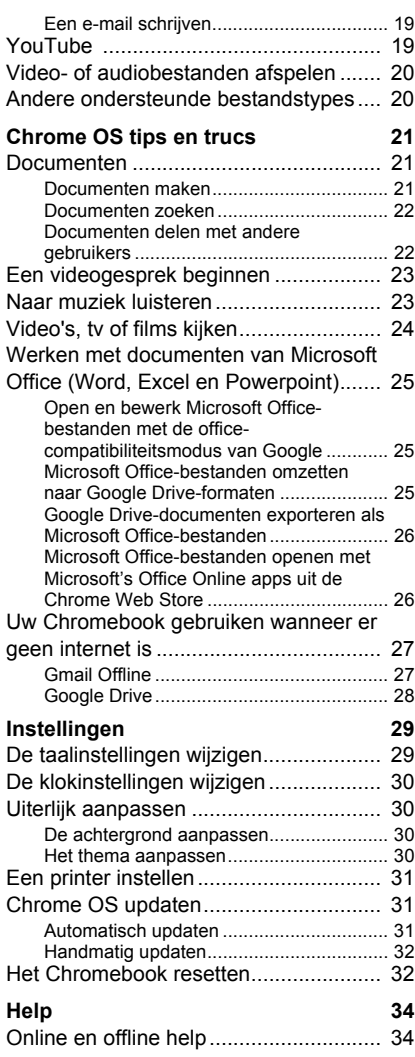

# **AAN DE SLAG**

# **Het Chromebook inschakelen**

De aan/uitknop van het Chromebook zit rechtsboven het toetsenbord. Een venster "welkom" verschijnt als het Chromebook voor het eerst wordt opgestart.

# **De taal instellen**

Stel de standaardtaal in via de keuzelijst "Taal kiezen". Als er meer dan één methode beschikbaar is om in uw taal te typen, wordt u eventueel gevraagd een toetsenbordinvoermethode te kiezen.

# **Verbinding maken met een netwerk**

Selecteer een draadloos netwerk uit de lijst "Een netwerk kiezen" en maak daarna verbinding met het internet. Als het netwerk is beveiligd, moet u een toegangswachtwoord invoeren om verbinding te kunnen maken.

#### **De Servicevoorwaarden accepteren**

Eenmaal verbonden met een netwerk, accepteert u de Servicevoorwaarden. Het Chromebook downloadt vervolgens eventueel beschikbare systeemupdates, zodat u automatisch de nieuwste functionaliteit van Chrome OS krijgt.

# **Eerste keer aanmelden**

#### **Een nieuw Google-account maken**

U kunt een nieuw Google-account maken als u er nog geen hebt. Klik op **Een Google-account maken** om een nieuw account te maken. Met een Google-account krijgt u toegang tot handige webdiensten van Google, zoals Gmail, Google Drive en Google Agenda.

### **Verkennen als gast**

U kunt het Chromebook zonder Google-account gebruiken door op **Gebruiken als gast** te klikken.

### **Aanmelden met een Google-account**

Als u al een Google-account hebt, voert u in het aanmeldvak de gebruikersnaam en wachtwood in en klikt u op de knop **Inloggen**.

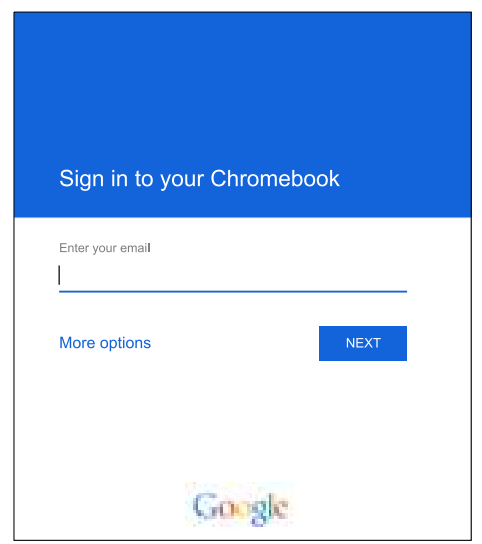

**Belangrijk**

**Meld u aan met uw primaire Google-account. Dit account wordt ingesteld als de eigenaar en is het enige account waarmee bepaalde instellingen van Chrome kunnen worden veranderd.**

# **RONDLEIDING DOOR UW ACER CHROMEBOOK**

Nu dat u klaar bent met instellen, kunnen we u een rondleiding geven door het nieuwe Chromebook van Acer.

# **Voorkant**

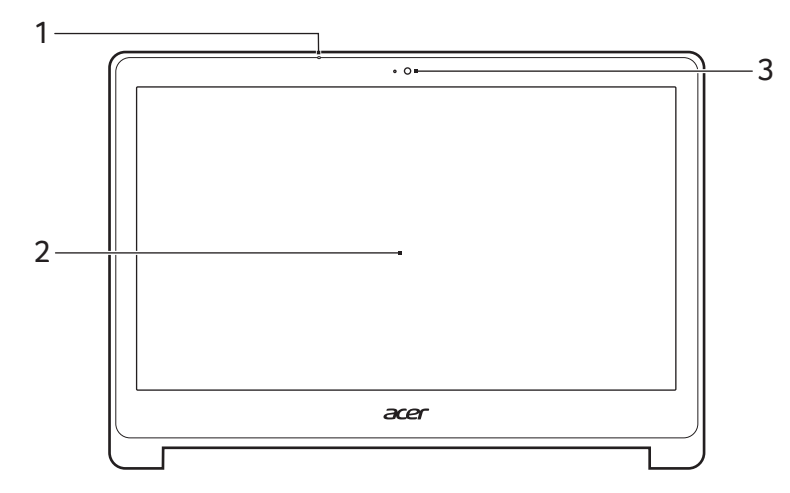

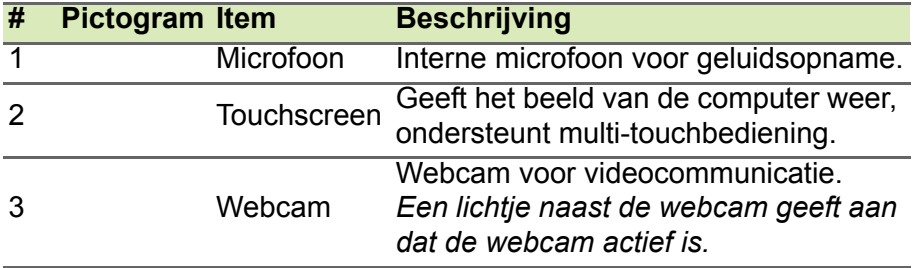

# **Toetsenbord-overzicht**

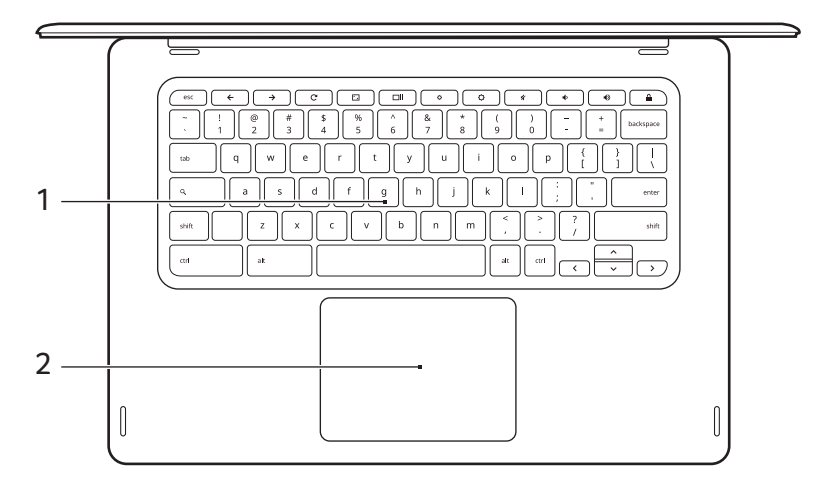

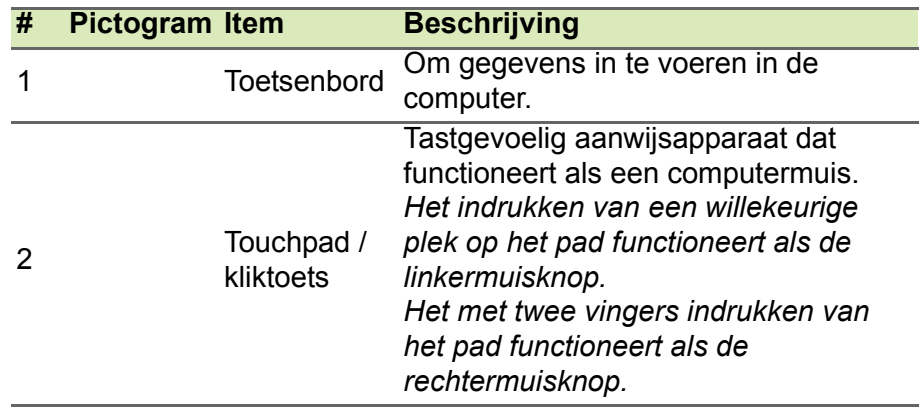

### **Functietoetsen**

De computer maakt gebruik van functietoetsen of toetscombinaties om bepaalde besturingselementen van de hardware en software te bedienen, zoals de helderheid van het scherm en het volume. De toegewezen functietoetsen hebben elk een specifieke functie.

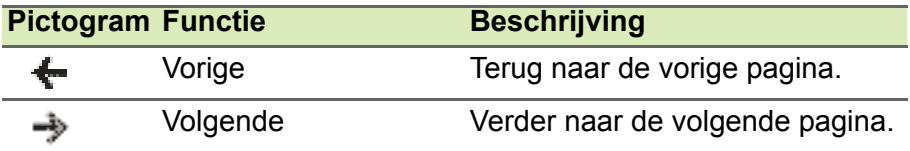

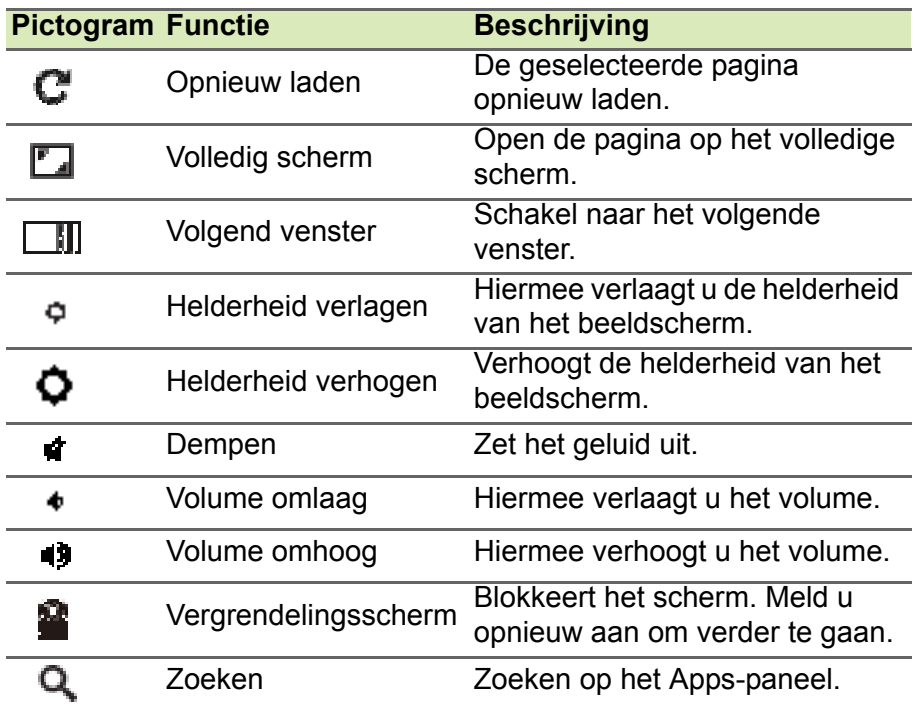

### **Touchpad**

Het ingebouwde touchpad is een aanwijsapparaat dat bewegingen op het bijbehorende oppervlak registreert. De cursor reageert als u uw vingers over het oppervlak van het touchpad verplaatst.

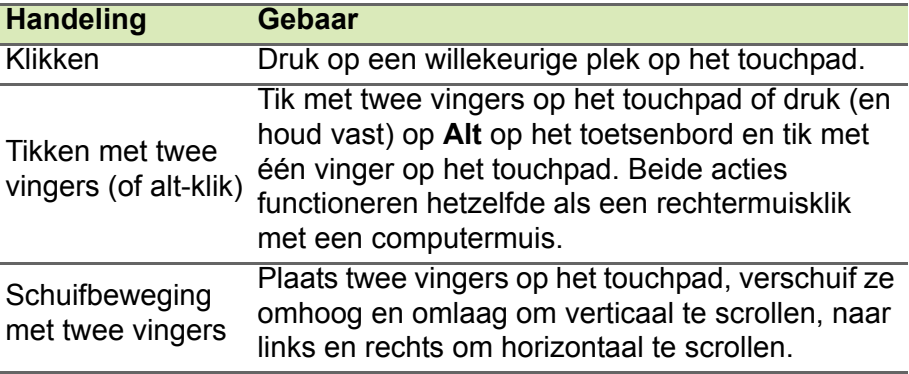

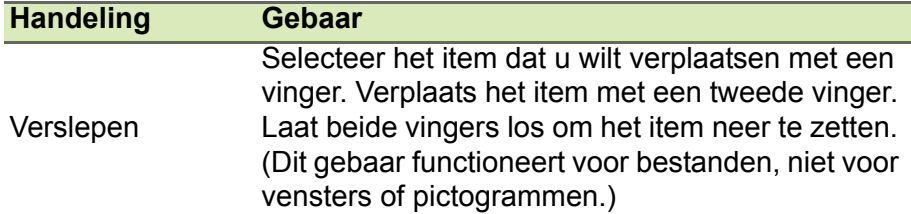

# **Linkerkant**

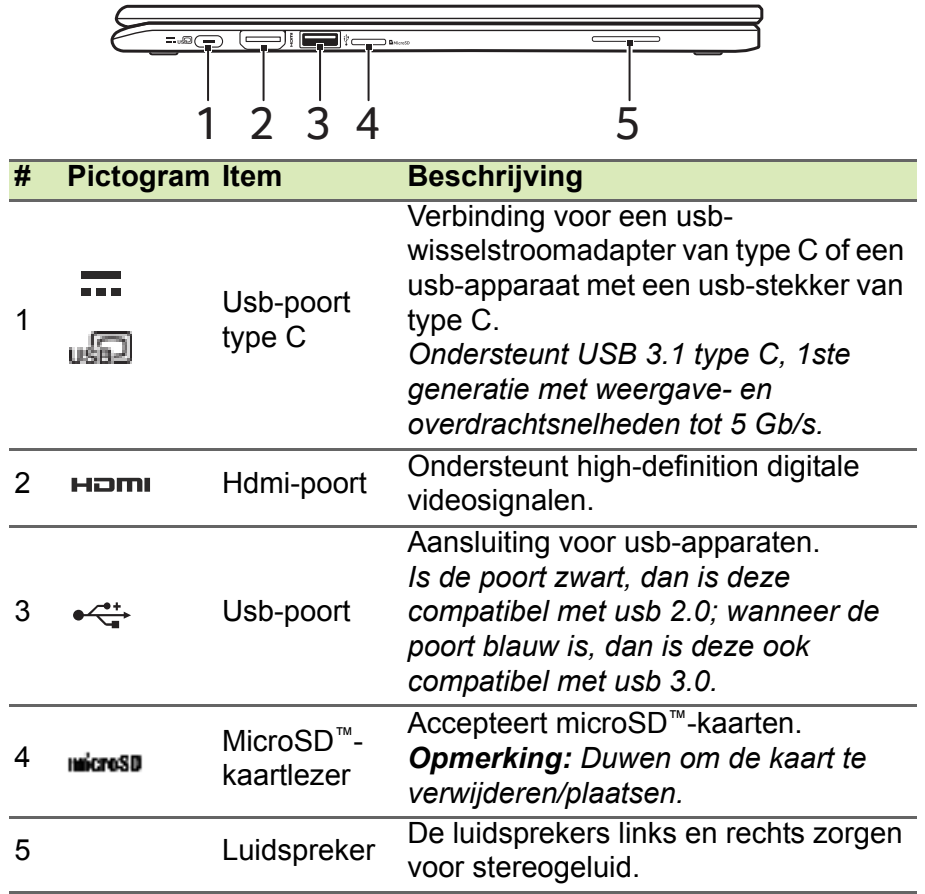

# **Rechterkant**

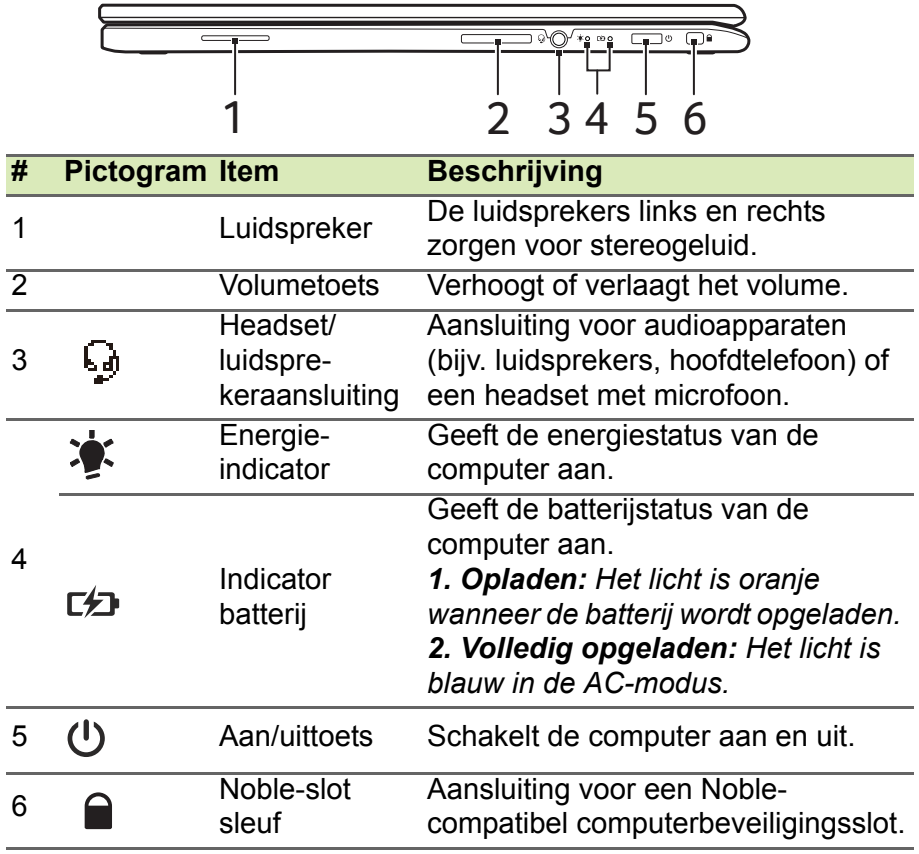

# **Onderkant**

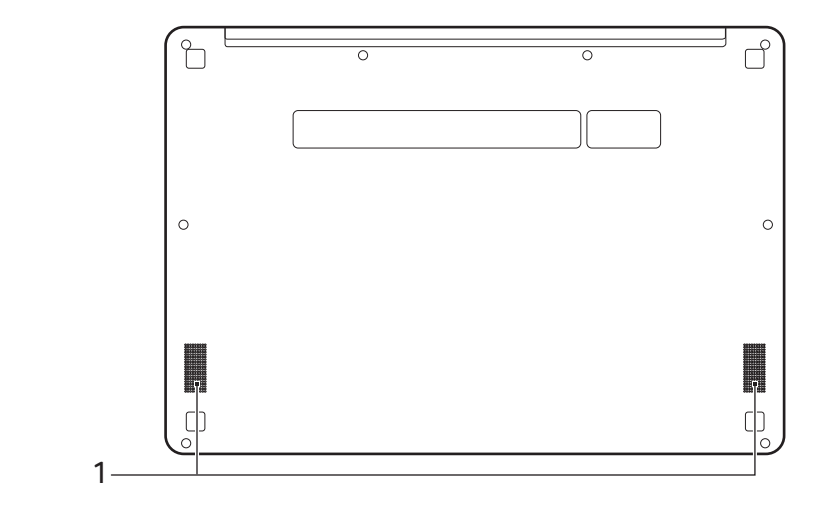

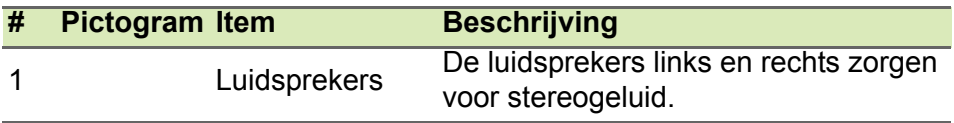

# **DE BUREAUBLADACHTERGROND VAN CHROME OS**

Vensterbesturing

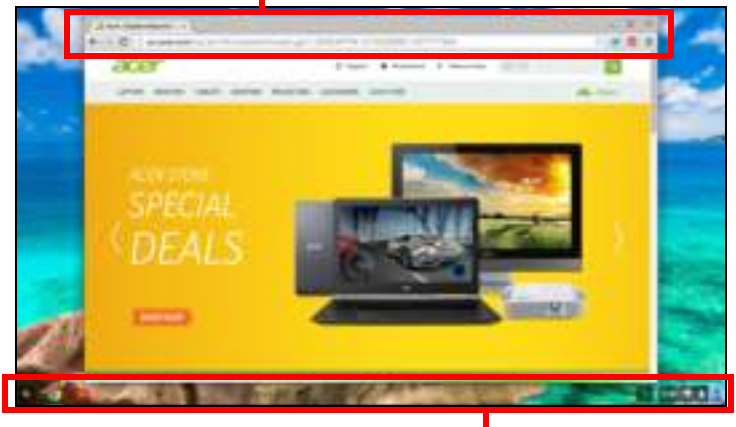

Plank -

# **Vensterbesturing**

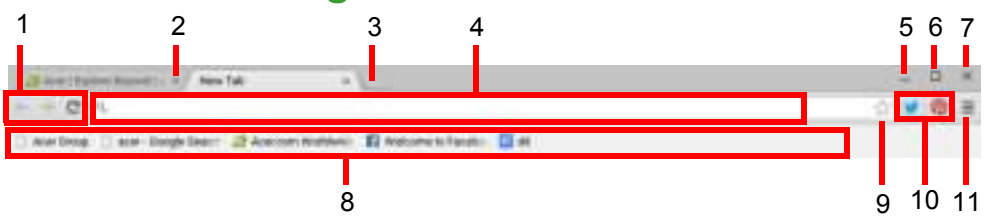

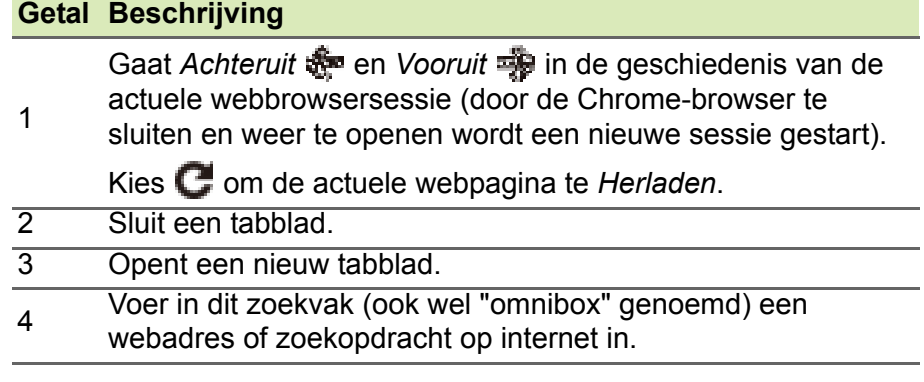

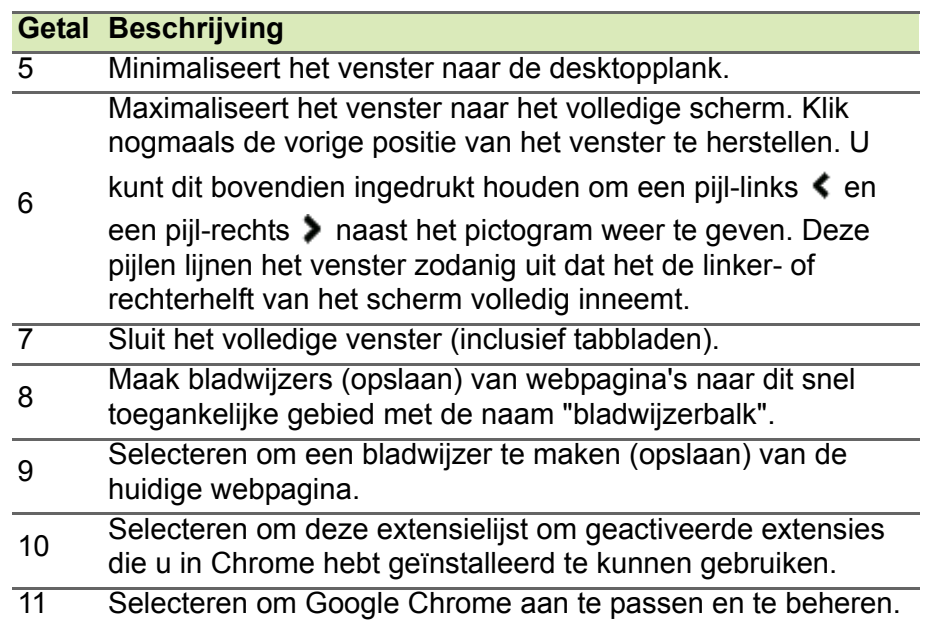

# **Plank**

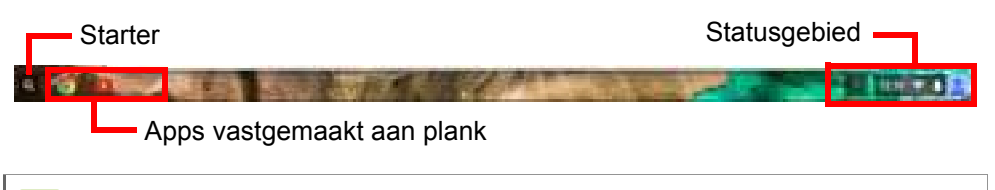

#### **Opmerking**

*Specificaties kunnen afwijken. Enkele pictogrammen zijn wellicht niet van toepassing op uw Chromebook.*

# **Starter**

Selecteer het pictogram **Starter** om de startpagina te openen. Dit is de snelste methode om iets te zoeken. Begin gewoon te typen om internet, uw bladwijzers, eventuele bestanden die in uw Google Drive zijn opgeslagen en items in de Chrome Web Store te doorzoeken.

De pagina Starter is tevens de plek waar alle apps toegankelijk zijn. Onder het zoekvak staan veelgebruikte apps. Kies gewoon eentje om deze te openen. Tik op **Alle apps** om alle geïnstalleerde apps te zien.

# **Vastgemaakte apps**

Zie **Zet een app vast op de plank op pagina 16** en **Maak een app los van de plank op pagina 16** voor meer informatie.

### **Statusgebied**

In het Statusgebied ziet onmiddellijk essentiële informatie over de computer, zoals de tijd, signaalsterkte van Wi-Fi en batterijcapaciteit. Tik op het **Statusgebied** om een vak te openen met meer opties.

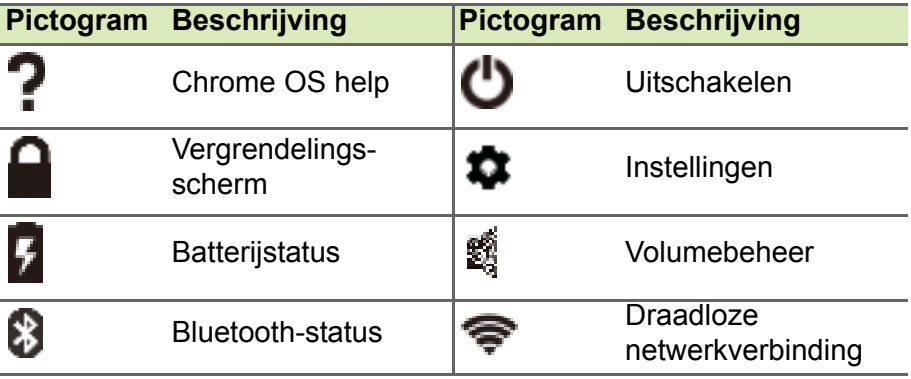

# **APPS EN EXTENSIES**

U kunt het Chromebook uitbreiden met extra webapplicaties (kortweg 'apps') en functies voor de browser (ook wel 'extensies'). Apps functioneren als normale softwareprogramma's voor desktopcomputers, met het verschil dat ze volledig via internet worden uitgevoerd. Extensies bieden de Chrome-browser extra kenmerken en functies. U vindt zowel apps als extensies in de Chrome Web Store, een website voor hulpmiddelen die speciaal ontworpen zijn voor Chromebooks.

# **Apps beheren**

#### **Opmerking**

*Bepaalde apps en browserextensies zijn wellicht niet in alle landen en regio's beschikbaar. De inhoud en het ontwerp van de Chrome Web Store kan per regio verschillen. Updates kunnen nieuwe categorieën toevoegen of wijzigingen aanbrengen in de wijze waarop door de Chrome Web Store wordt genavigeerd.*

### **Nieuwe apps uit de Chrome Web Store installeren**

- 1.Selecteer het pictogram **Starter**.
- 2.Kies **Alle apps** (of typ "Web Store").
- 3.Selecteer **Web Store**.
- 4.Vervolgens bladert u door de appcategorieën links in beeld of u zoekt een specfiek type app met het zoekvak.
- 5.Als u een app vindt die u wilt toevoegen, selecteert u deze en klikt u op **TOEVOEGEN AAN CHROME**.
- 6.Er verschijnt een bevestiging, klik op **Toevoegen** om de app te downloaden en te installeren of selecteer **Annuleren**.

Open de nieuwe app door de **Starter** te selecteren. Kies vervolgens **Alle apps** (of voer de naam in van de nieuwe app) en kies vervolgens de app.

# **Apps verwijderen in Chrome OS**

- 1.Selecteer het pictogram **Starter**.
- 2.Selecteer **Alle apps** (of voer de naam in van de gewenste app).
- 3.Tik met twee vingers (**zie Touchpad op pagina 8**) op de app die u wilt verwijderen.
- 4.Kies **Verwijderen uit Chrome...** of **Verwijderen**.

#### **Opmerking**

*Bepaalde apps, zoals de Chrome-webbrowser kunnen niet worden verwijderd.*

### **Zet een app vast op de plank**

- 1.Selecteer het pictogram **Starter**.
- 2.Selecteer **Alle apps** (of voer de naam in van de gewenste app).
- 3.Zoek en tik met twee vingers op het pictogram van de gewenste app.
- 4.Selecteer **Vastzetten op plank**.

Geef de apps op de plank een andere plek door ze te verslepen.

## **Maak een app los van de plank**

- 1.Zoek en tik met twee vingers op het pictogram van de gewenste app op de plank.
- 2.Selecteer **Losmaken**.

# **Google Drive**

Alle bestanden die u opslaat op *Google Drive* worden online opgeslagen en zijn ook toegankelijk via andere toestellen, zoals een smartphone of tablet. Bestanden die in de map *Downloads* worden opgeslagen, staan op de harde schijf en zijn alleen toegankelijk op het Chromebook.

#### **Opmerking**

*Voor de volgende handelingen in Google Drive is een internetverbinding nodig.*

#### **Verschil tussen de apps Drive en Bestanden**

*Google Drive* is een webgebaseerde opslagdienst van Google en de app *Bestanden* is het opslagsysteem van uw Chromebook. Omdat het Chromebook veelvuldig gebruik maakt van internet, zijn bestanden zowel via *Google Drive* als de app *Bestanden* op het Chromebook (voor bestanden die plaatselijk zijn opgeslagen) toegankelijk. Gebruik de app *Bestanden* door het pictogram *Bestanden* in de applijst te selecteren, of gebruik de sneltoetsen <Alt> + <Shift> + <M>.

Deze gebruikershandleiding gebruikt *Google Drive* en *Bestanden* door elkaar als instructies worden gegeven over het openen van bestanden.

#### **Een nieuw document maken**

1.Selecteer in de lijst Apps het pictogram **Google Drive** ( ).

2.Klik op **NIEUW** en kies het soort document dat u wilt maken.

#### **Opmerking**

**Zie Documenten maken op pagina 21** *voor een alternatieve methode voor het maken van documenten.*

### **Bestanden vanuit Downloads synchroniseren naar Google Drive**

- 1.Selecteer het pictogram **Starter**.
- 2.Kies **Alle apps** (of typ "Bestanden").

3.Selecteer het pictogram **Bestanden**.

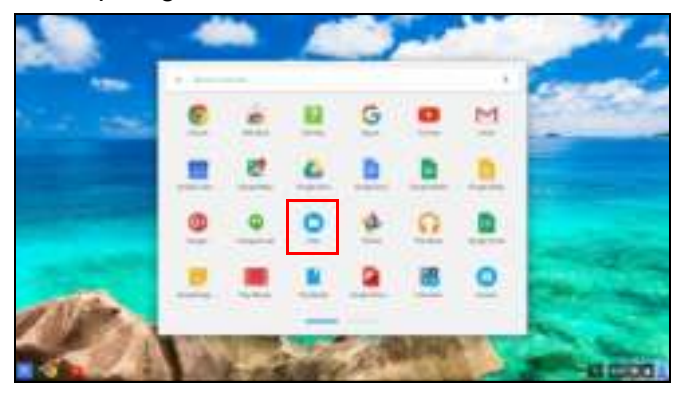

4.Selecteer de bestanden die u wilt uploaden.

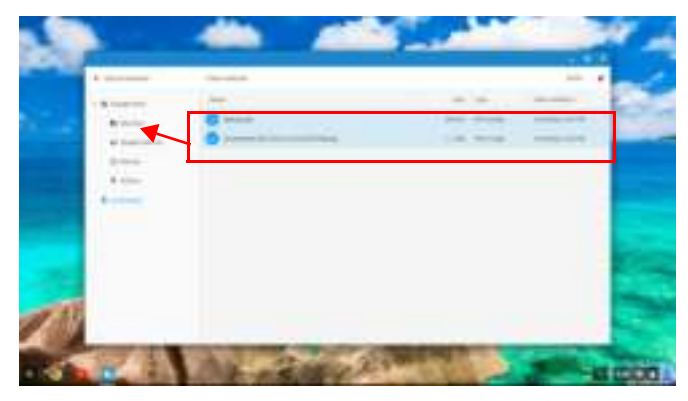

5.Versleep de bestanden naar *Mijn schijf*.

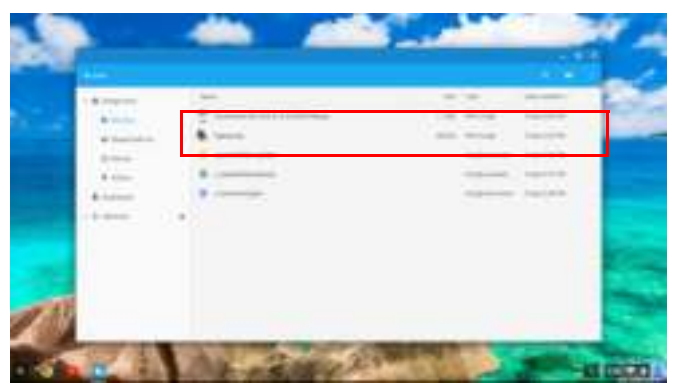

### **Offline toegang voor bestanden op Google Drive inschakelen**

U kunt toegang krijgen tot bestanden die u op Google Drive opslaat terwijl u offline bent, maar eerst dient u de offline toegang in te schakelen:

- 1.Selecteer het pictogram **Starter**.
- 2.Kies **Alle apps** (of typ "Bestanden").
- 3.Selecteer het pictogram **Bestanden** en selecteer vervolgens **Mijn schijf**.
- 4.Selecteer de bestanden die offline toegankelijk moeten zijn.
- 5.Tik met twee vingers (**zie Touchpad op pagina 8**) om het contextmenu te openen en kies **Offline beschikbaar**. Een vinkje verschijnt om aan te geven dat het bestand offline beschikbaar is.

# **Gmail**

### **Een e-mail schrijven**

- 1.Selecteer het pictogram **Starter**.
- 2.Kies **Alle apps** (of typ "Gmail").
- 3.Selecteer het pictogram **Gmail** en vervolgens **OPSTELLEN**.
- 4.Voer het e-mailadres van de ontvanger in, het onderwerp en het bericht.
- 5.Als het bericht klaar is, tikt u op **Verzenden**.

# YouTube **The Stru**

YouTube is een website om video's te delen waarop gebruikers video's kunnen uploaden, delen en bekijken. Deze is als volgt toegankelijk:

- 1.Selecteer het pictogram **Starter**.
- 2.Kies **Alle apps** (of typ "YouTube").
- 3.Selecteer het pictogram **YouTube**.

# **Video- of audiobestanden afspelen**

Het Chromebook heeft een geïntegreerde mediaspeler voor audio- en videobestanden. Speel een bestand af door te dubbelklikken op een audio- of videobestand in de app *Bestanden*.

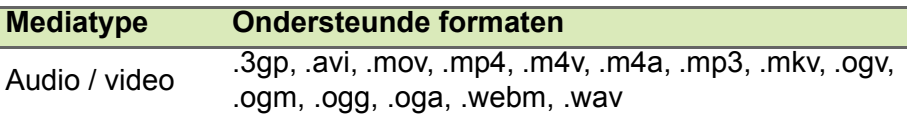

# **Andere ondersteunde bestandstypes**

Het Chromebook ondersteunt een aantal andere bestandsformaten.

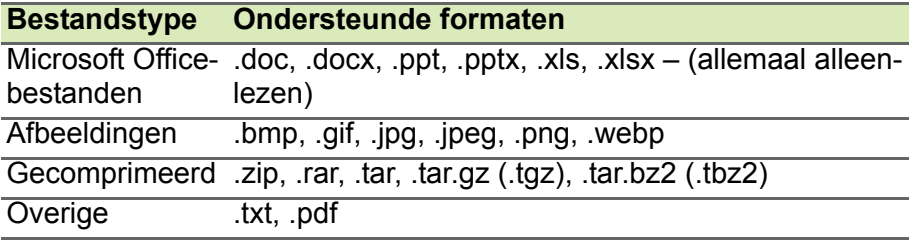

# **CHROME OS TIPS EN TRUCS**

Uw Chromebook is een nieuw type computer dat een beetje anders werkt dan waaraan u misschien gewend bent, dus zou het nuttig voor u kunnen zijn om te weten hoe gemakkelijk en handig het te gebruiken is. Hier zijn enkele tips en trucs.

# **Documenten**

#### **Documenten maken**

1. Druk op de toets **Zoeken**  $\mathbf{c}$  **op het toetsenbord.** 

- 2.Selecteer **Alle apps** (of typ "Google Documenten", "Google Spreadsheets" of "Google Presentaties", afhankelijk van het soort document dat u wilt maken). Maak tekstbestanden met *Google Documenten*, spreadsheets met *Google Spreadsheets* en presentaties met *Google Presentaties*.
- 3.Kies **Google Documenten** , **Google Spreadsheets** of

#### **Google Presentaties** .

Dat is alles. U hebt zojuist een nieuw document gemaakt in minder dan enkele secondes. Met het nieuwe document kunt u tekst toevoegen, afbeeldingen plaatsen, lettertype wijzigen, vet maken, onderstrepen, cursief maken - u snapt het al. De meeste opmaak en andere functies die u al kent van andere office-pakketten als Microsoft Office, zijn ook beschikbaar in Google Documenten.

**Opmerking**

**Zie Een nieuw document maken op pagina 17** *voor een alternatieve methode voor het maken van documenten.*

### **Documenten zoeken**

Alle documenten die u opslaat op *Google Drive* worden online opgeslagen en zijn toegankelijk via andere toestellen, zoals een smartphone of tablet. Ga als volgt te werk om uw documenten te zoeken:

- 1.Selecteer het pictogram **Starter**.
- 2.Kies **Alle apps** (of typ "Google Drive").
- 3.Selecteer het pictogram **Google Drive**.
- 4.Selecteer **Mijn schijf** (of de submap die u hebt gemaakt voor de bestanden).

Aangezien de bestanden worden opgeslagen op Google Drive, worden ze online opgeslagen en zijn ze overal beschikbaar waar internettoegang voorhanden is. Ga als volgt te werk om bestanden te openen via een computer met internettoegang:

- 1.Open de webbrowser van de computer.
- 2.In de adresbalk van de browser voert u "drive.google.com" in (dit is het internetadres van *Google Drive*).
- 3.Meld u aan met de gebruikersnaam en wachtwoord van uw Googleaccount.
- 4.Selecteer **Mijn schijf** (of de map die u hebt gemaakt voor de bestanden).

## **Documenten delen met andere gebruikers**

document.

1. Klik op de knop **Delen ELE was** in de rechterbovenhoek van uw

- 2.Voeg mensen toe door hun e-mailadres in te voeren. De deeloptie werkt met uw Gmail-contacten, dus terwijl u typt, kunt u kiezen uit de e-mailcontacten die worden gevonden.
- 3.Als u **Gereed** selecteert, ontvangen deze een e-mail met

de mededeling dat een document met ze is gedeeld.

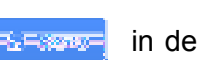

# **Een videogesprek beginnen**

Voor alle Skype-gebruikers: Google+ Hangouts zijn gratis videogesprekken voor maximaal tien personen. Voer als volgt een Hangouts-videogesprek:

1. Druk op de toets **Zoeken on het toetsenbord.** 

- 2.Kies **Alle apps** (of typ "Hangouts").
- 3.Selecteer het pictogram **Hangouts-gesprek** .
- 4.Voer de naam of het e-mailadres van een persoon in.
- 5.Klik op de knop **Uitnodigen** om het Hangout-gesprek te beginnen.

# **Naar muziek luisteren**

1. Druk op de toets **Zoeken Figure 1** op het toetsenbord.

- 2.Kies **Alle apps** (of typ "Play Music").
- 3.Selecteer **Play Music** .

#### **Opmerking**

*Play Music is wellicht niet beschikbaar in alle landen en regio's. Een actuele lijst met landen waarin apps en digitale inhoud van Google Play beschikbaar zijn, vindt u op* 

*https://support.google.com/googleplay/answer/2843119?hl=en*

Voor andere streaming-apps zoals Pandora, Spotify, Rdio, Deezer en meer (beschikbaarheid varieert per land):

1. Druk op de toets **Zoeken op het toetsenbord.** 

- 2.Kies **Alle apps** (of typ "Web Store").
- 3.Selecteer **Web Store** om naar de *Chrome Web Store* te gaan.
- 4.Zoek **Pandora** of andere muziekapps.
- 5.Wanneer u vindt wat u zoekt, klikt u op de knop **TOEVOEGEN AAN CHROME**.

# **Video's, tv of films kijken**

1. Druk op de toets **Zoeken on het toetsenbord.** 

- 2.Selecteer **Alle apps** en selecteer een van de volgende opties:
	- a.Selecteer **YouTube** voor toegang tot een enorme

hoeveelheid, door gebruikers geüploade verzameling video's over nagenoeg elk onderwerp.

b. Selecteer **Play Films Example 18 Selecteer Play Films Example 18 Selecteer** bekijken.

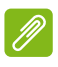

#### **Opmerking**

*Play Films is wellicht niet beschikbaar in alle landen en regio's. Een actuele lijst met landen waarin apps en digitale inhoud van Google Play beschikbaar zijn, vindt u op https://support.google.com/googleplay/answer/2843119?hl=en*

c. Voor meer entertainmentapps, zoals Netflix, Flixster en dergelijke

(beschikbaarheid verschilt per land) kiest u **Web Store** om

naar de *Chrome Web Store* te gaan. Vervolgens zoekt u op "Netflix" of andere entertainmentapps.

# **Werken met documenten van Microsoft Office (Word, Excel en Powerpoint)**

**Open en bewerk Microsoft Office-bestanden met de office-compatibiliteitsmodus van Google**

- 1. Druk op de toets **Zoeken on het toetsenbord.**
- 2.Kies **Alle apps** (of typ "Bestanden").
- 3.Selecteer het pictogram **Bestanden** .
- 4.Dubbelklik op een willekeurig **Microsoft Office**-bestand dat opgeslagen staat in Google Drive of op een externe harde schijf of usb-flashdrive die op uw Chromebook is aangesloten.

Google Chrome opent het document automatisch en beperkte bewerkingen zijn mogelijk.

### **Microsoft Office-bestanden omzetten naar Google Drive-formaten**

1. Druk op de toets **Zoeken on het toetsenbord.** 

- 2.Kies **Alle apps** (of typ "Bestanden").
- 3.Selecteer het pictogram **Bestanden** .

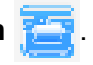

- 4.Dubbelklik op een willekeurig **Microsoft Office**-bestand dat opgeslagen staat in Google Drive of op een externe harde schijf of usb-flashdrive die op uw Chromebook is aangesloten.
- 5.Kies **Bestand** > **Opslaan als Google Documenten**, **Presentaties** of **Spreadsheets** (formaat is afhankelijk van het type document).

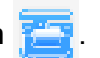

### **Google Drive-documenten exporteren als Microsoft Office-bestanden**

- 1. Druk op de toets **Zoeken**  $\mathbf{c}$  **op het toetsenbord.** 
	-
- 2.Kies **Alle apps** (of typ "Documenten").
- 3.Kies **Google Documenten**, **Spreadsheets** of **Presentaties** (afhankelijk van het document dat u wilt maken).
- 4.Nadat u de inhoud van het document hebt gemaakt, kiest u **Bestand** > **Downloaden als** en kiest u het bestandsformaat waarin u wilt opslaan.
- 5.Het bestand wordt opgeslagen in de *downloadsectie* van de app *Bestanden*.

# **Microsoft Office-bestanden openen met Microsoft's Office Online apps uit de Chrome Web Store**

Een andere mogelijkheid om met Microsoft Office-bestanden om te gaan is met de gratis internettools van Office Online van Microsoft. U kunt de apps Word Online, Excel Online en PowerPoint Online uit de Chrome Web Store downloaden (u moet een Microsoft-account maken als u nog geen account hebt). Vervolgens kunt u zich aanmelden en bestanden maken of uploaden, als u al bestanden hebt gemaakt, en ze bewerken.

### **Opmerking**

*Office Online-programma's bewaren de bestanden die u maakt uitsluitend in de OneDrive cloudopslag van Microsoft. U kunt weliswaar een gemaakt bestand downloaden en dit naar Google Drive of een verwisselbare opslag verplaatsen, maar u kunt het bestand niet direct naar deze plekken opslaan. Als u een al gemaakt bestand wilt bewerken, moet u het bestand eerst uploaden naar OneDrive door Openen in OneDrive vanuit het Office Onlineproduct dat u gebruikt (u kunt de app OneDrive ook installeren via de Chrome Web Store).*

## **Uw Chromebook gebruiken wanneer er geen internet is**

De Chrome Web Store bevat handige offline apps (**zie Nieuwe apps uit de Chrome Web Store installeren op pagina 15**). Als u een app zoekt, kunt u filteren door het keuzevak **Kan offline worden uitgevoerd** aan te vinken. Met deze apps blijft u ook productief en geamuseerd zonder internetverbinding. Enkele voorgeïnstalleerde opties worden hieronder beschreven.

## **Gmail Offline**

**Opmerking**

*De eerste keer dat u Gmail Offline gebruikt, MOET u verbonden zijn met internet om offline weergave te activeren.*

1. Druk op de toets **Zoeken on op** het toetsenbord.

- 2.Kies **Alle apps** (of typ "Gmail Offline").
- 3.Selecteer het pictogram **Gmail Offline** .
- 4.Gebruik de app zoals gebruikelijk. De volgende keer dat u inlogt op het internet zal het uw e-mails bijwerken en verzenden.

# **Google Drive**

#### **Belangrijk**

**Wijzigingen die u hebt aangebracht op het huidige document, of op een document dat u hebt gemaakt terwijl u offline was, worden lokaal op de computer opgeslagen en zijn niet zichtbaar als u het document via Google Drive op een andere computer of apparaat opent. De wijzigingen worden pas toegepast in de online versie van het document op Google Drive als u weer verbinding met internet maakt en Google Drive opent.**

1. Druk op de toets **Zoeken on het toetsenbord.** 

- 2.Kies **Alle apps** (of typ "Google Drive").
- 3.Selecteer het pictogram **Google Drive** .
- 4.Open een Google-document dat u al hebt gemaakt of maak een nieuw document zoals u dit gewend bent (**zie Een nieuw document maken op pagina 17**). Let op het offline pictogram naast de bestandsnaam. Dit herinnert u eraan dat u werkt in dit document en niet verbonden bent met internet.
- 5.Voer de gewenste wijzigingen uit. De volgende keer dat u online bent en Google Drive opent, worden de lokale wijzigingen geüpload naar Google Drive.

### **Opmerking**

*Als u wijzigingen aanbrengt in een Google-document terwijl u offline bent, en iemand anders brengt ook wijzigingen aan in het document (bijvoorbeeld als het document met iemand anders is gedeeld), dan worden, de volgende keer dat u online bent en u Google Drive opent, uw wijzigingen samengevoegd met de wijzigingen van de ander.*

Als er geen internetverbinding is, kunt u niet elk soort bestanden openen dat is opgeslagen op Google Drive. Om offline toegang tot andere bestandtypes dan Google-documenten te activeren, **zie Offline toegang voor bestanden op Google Drive inschakelen op pagina 19**.

# **INSTELLINGEN**

Pas de diverse opties van het Chromebook aan via het instellingenmenu. Open als volgt het instellingenmenu.

- 1.Klik op het **Statusgebied** van de plank in de rechterbenedenhoek van het scherm, waar uw accountafbeelding staat.
- 2.Selecteer **Instellingen**.

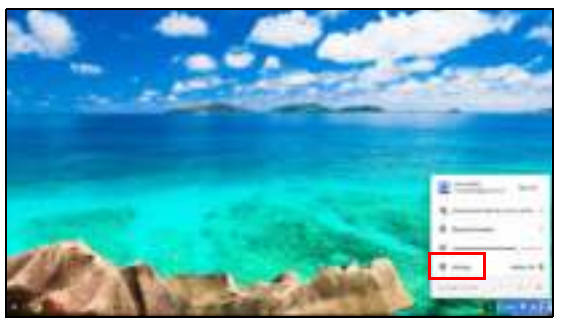

3.Open de geavanceerde instellingen door helemaal omlaag te scrollen en selecteer **Geavanceerde instellingen weergeven...**

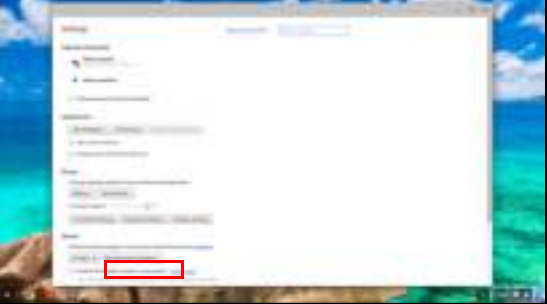

# **De taalinstellingen wijzigen**

- 1.Klik op het **Statusgebied** van de plank in de rechterbenedenhoek van het scherm, waar uw accountafbeelding staat.
- 2.Selecteer **Instellingen**.
- 3.Selecteer **Geavanceerde instellingen weergeven...**
- 4.Scroll omlaag en selecteer **Taal- en invoerinstellingen...**
- 5.Kies **Toevoegen** om extra talen toe te voegen.
- 6.Activeer een taal om via het toetsenbord te worden ingevoerd, door bij *Invoermethode* het keuzevak naast de gewenste invoermethode te selecteren.
- 7.Kies **Gereed** als u klaar bent.

# **De klokinstellingen wijzigen**

U kunt de tijdsindeling en tijdzone op het Chromebook veranderen. Als de datum of tijd incorrect zijn op het Chromebook, past u de tiidzone aan.

Zo past u de tijdzone aan:

- 1.Klik op het **Statusgebied** van de plank in de rechterbenedenhoek van het scherm, waar uw accountafbeelding staat.
- 2.Selecteer **Instellingen**.
- 3.Selecteer **Geavanceerde instellingen weergeven...**
- 4.Scroll omlaag en klik op het keuzevak naast **Tijdzone**.

# **Uiterlijk aanpassen**

#### **De achtergrond aanpassen**

- 1.Klik op het **Statusgebied** van de plank in de rechterbenedenhoek van het scherm, waar uw accountafbeelding staat.
- 2.Selecteer **Instellingen**.
- 3.Kies **Achtergrond instellen**.
- 4.Selecteer een voorgeladen achtergrond of kies **Aangepast**, plusteken en vervolgens **Bestand kiezen** om zelf een afbeelding te selecteren.
- 5.Zodra de afbeelding is geselecteerd, kiest u **OPENEN**.
- U kunt ook **Verras me** om de achtergrond willekeurig te wijzigen.

#### **Het thema aanpassen**

- 1.Klik op het **Statusgebied** van de plank in de rechterbenedenhoek van het scherm, waar uw accountafbeelding staat.
- 2.Selecteer **Instellingen**.
- 3.Selecteer **Thema's ophalen**.
- 4.De *Chrome Web Store* wordt geopend, waarin u extra opties vindt voor de Chrome browser.
- 5.Als u een thema vindt dat u wilt toevoegen, selecteert u het en klikt u op **TOEVOEGEN AAN CHROME**.

# **Een printer instellen**

U kunt de dienst *Google Cloudprinter* gebruiken om afdrukopdrachten te versturen naar diverse traditionele printers (met kabel) en draadloze printers met cloud-functionaliteit. Niet alle printers worden echter ondersteund.

Meer informatie over *Google Cloudprinter* en over het instellen van uw printer, vindt u in de Chromebook Help van Google. Hierin vindt u uitgebreide informatie over dit onderwerp. Ga als volgt te werk om Chromebook Help te openen:

- 1. Druk op de toets **Zoeken op het toetsenbord.**
- 2.Kies **Alle apps** (of typ "Ondersteuning").
- 3.Selecteer het pictogram **Ondersteuning** .
- 4.Selecteer **Afdrukken**.

# **Chrome OS updaten**

### **Automatisch updaten**

Telkens wanneer u het Chromebook inschakelt, wordt automatisch gecontroleerd op updates. Als een update beschikbaar is, verschijnt het updatepictogram **iss** in het statusgebied. Zo past u een update toe:

- 1.Klik op het **Statusgebied** van de plank in de rechterbenedenhoek van het scherm, waar uw accountafbeelding staat.
- 2.Klik op **Opnieuw starten om updates uit te voeren**.
- 3.Het Chromebook wordt uitgeschakeld en automatisch opnieuw opgestart met de toegepaste update.

# **Handmatig updaten**

U kunt zelf controleren of een update beschikbaar is of controleren welke versie van Chrome OS u gebruikt:

- 1.Klik op het **Statusgebied** van de plank in de rechterbenedenhoek van het scherm, waar uw accountafbeelding staat.
- 2.Selecteer **Instellingen**.
- 3.Kies bovenin beeld **Over Chrome OS**.
- 4.In het dialoogvenster dat wordt geopend, kiest u **Controleren op updates en deze uitvoeren**. Mocht een update beschikbaar zijn, ziet u dat op deze pagina.

### **Belangrijk**

**Wijzig niet zelf de hardware van het Chromebook. Hierdoor functioneert de updatefunctie niet meer. Neem contact op met uw leverancier of een erkend servicecentrum. Ga naar www.acer.com om een erkend servicecentrum te vinden.**

# **Het Chromebook resetten**

Het kan gebeueren dat u het Chromebook wilt resetten (bijvoorbeeld om uw persoonlijke informatie en instellingen te verwijderen). Het opnieuw instellen van het Chromebook wordt ook wel resetten genoemd, dit is in feite het herstellen van de fabrieksinstellingen van de computer. Na het resetten functioneert het Chromebook alsof het net uit de verpakking is genomen (inclusief alle apps die er al op waren geïnstalleerd). Ga als volgt te werk om het Chromebook te resetten:

#### **Belangrijk**

**Het resetten van het Chromebook verwijdert alle lokale instellingen, gegevens en programma's van de harde schijf. Maak een back-up van alle gegevens op de harde schijf die niet online zijn opgeslagen. Doe dit door de gegevens naar Google Drive te verplaatsen en te synchroniseren.**

- 1.Klik op het **Statusgebied** van de plank in de rechterbenedenhoek van het scherm, waar uw accountafbeelding staat.
- 2.Selecteer **Instellingen**.
- 3.In het onderdeel *Powerwash* kiest u **Powerwash**.
- 4.Selecteer **Opnieuw opstarten**.

# **HELP**

# **Online en offline help**

Zowel online als offline is extra hulp beschikbaar. *Chromebook Help* is op het Chromebook geïnstalleerd en heeft geen internettoegang nodig. Het behandelt het oplossen van eenvoudige problemen en bevat gedetailleerdere informatie over Chrome OS en het gebruik van het Chromebook.

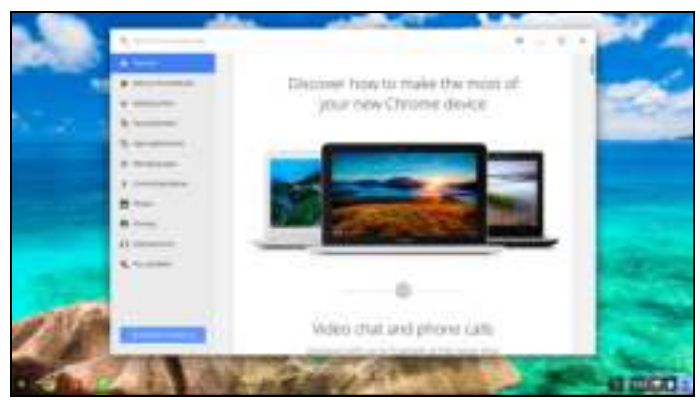

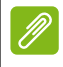

#### **Opmerking**

*Enkele onderdelen in de Chromebook Help bevatten webkoppelingen. Om deze te kunnen openen, is internettoegang nodig.*

Ga als volgt te werk om *Chromebook Help* te starten:

1. Druk op de toets **Zoeken on the set op het toetsenbord.** 

- 2.Kies **Alle apps** (of typ "Ondersteuning").
- 3.Selecteer het pictogram **Ondersteuning** .

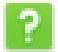

U kunt *Chromebook Help* ook als volgt openen:

- 1.Klik op het **Statusgebied** van de plank in de rechterbenedenhoek van het scherm, waar uw accountafbeelding staat.
- 2.Selecteer het vraagteken "**?**".

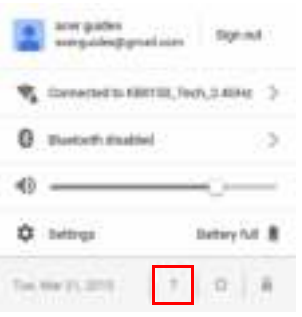